## **FAQs**

#### **What happens when a title expires?**

The titles will automatically return themselves, so no action is needed on your part.

#### **What if I don't finish my book?**

The app will remember your place in the book, so simply follow the steps to re-check out the title and resume reading.

#### **Can I renew a book?**

If no other patrons have placed a hold on the title you may visit your account page in the app to renew the title two days before it expires. You will need to re-download the title as a new check out.

#### **What formats can I use with the OverDrive app?**

You can use OverDrive for ePub, Open ePub, and MP3.

#### **Does OverDrive keep track of what I've checked out?**

The History section in the upper left menu lists your most recent checked out titles.

#### **Can I borrow a Kindle ebook?**

To read a Kindle book you will have to use the Kindle app and download through your Amazon.com account. For more information please ask a librarian about this process.

#### **Can OverDrive connect with my social media accounts?**

The Settings section in the menu allows you to link your Facebook, Twitter, or Goodreads accounts with your OverDrive account.

## **Android phones/tablets**

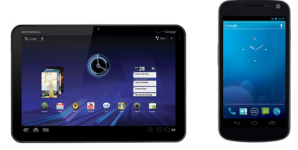

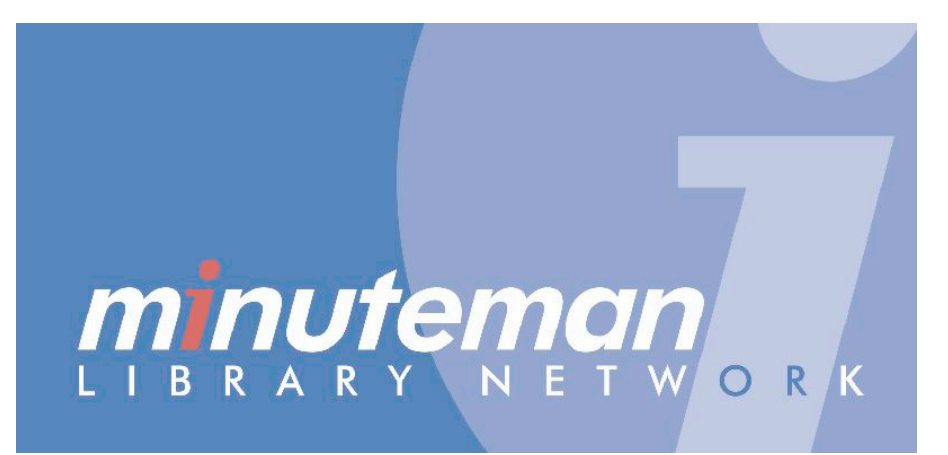

# OverDrive®

**Borrow ebooks and audiobooks**

### **WAY L A N D F R E E P U B L I C L I B R A RY**

## **install OverDrive app check out & read**

**These instructions are for any Android mobile device 4.0 and newer. Use for nook, nookColor, and Kindle Fire.**

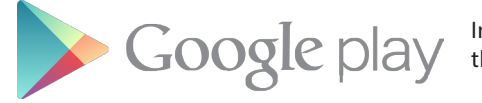

In the **Google Play** store, search for the OverDrive app.

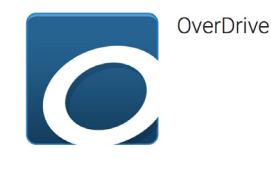

Download the app, then register for an OverDrive account if you don't already have one.

You can use your Facebook account to sign up too.

**Sign in** to your Wayland Public Library account using your library card number and PIN.

To search for a title, browse by category or use **Search**.

**Advanced Search** lets you narrow your search even further.

A black book or headphone icon means the title is available, and a gray icon means it is unavailable.

Click **Add to Cart** to check out an available book, or **Place a Hold** for an unavailable title.

Proceed to **checkout** when you are ready.

Swipe left to right to open your app menu.

**configure**

Find the **My Libraries** list at the top of your menu.

Tap **Add a library.**

#### Search for the **Wayland Public Library** by name or zip code.

If you are a resident in more than one library system, you may add additional libraries here also.

Tap **Download** and the title will be sent to your app.

All downloaded titles are in the **Bookshelf** space in your app. Tap the cover of the title to enjoy your book.

If you need to adjust book settings or return to your **Bookshelf** while reading, tap the middle of the screen to access menus.

You can return a book early by pressing and holding a book cover until a menu opens with the **Return** option.

Search for Wayland and select **Wayland Public Library** from list.

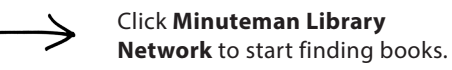